## **Integração Backoffice RM x Protheus SIGAMNT**

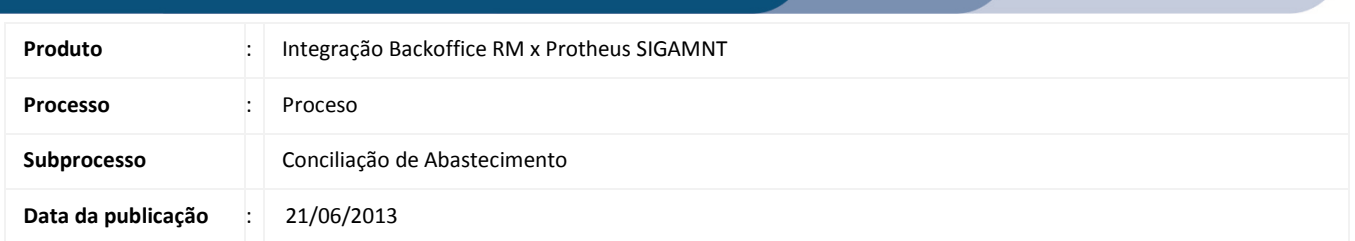

Este documento tem o objetivo de orientar o usuário no processo de Conciliação de Abastecimento.

## DESENVOLVIMENTO/PROCEDIMENTO

Passo 1 – Acessar : Protheus SigaMNT, no caminho:

Caminho: Atualizações  $\rightarrow$  Controle de Combustíveis  $\rightarrow$  Abastecimento  $\rightarrow$  Conciliação Manual

Passo 2 – Realizar uma Conciliação de Abastecimento acessando o menu abaixo. (OBS: Para detalhes de como realizar uma Conciliação de Abastecimento no Protheus SigaMNT favor consultar a documentação do mesmo.)

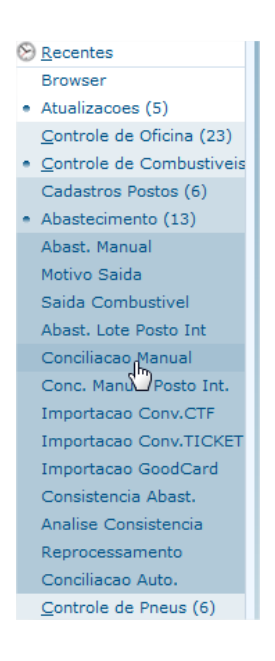

Para gerar uma conciliação de abatecimento é necessário cadastrar os abastecimentos antes e só então gerar a conciliação dos mesmos.

Após a conciliação de abastecimento ser finalizada no SigaMNT Frotas será necessário verificar na fila de mensagens do RM se a mensagem disparada pelo PROTHEUS chegou e se a mesma está com status ok.

As mensagens que são trafegadas no processo de Conciliação de Abastecimento são 'Stockturnover' (para efetuar a movimentação de estoque) e 'Order'( para gerar o pedido de Compra e pedido de pagamento).

Dependendo do procedimento realizado no SigaMNT o sistema enviará ao Backoffice RM uma mensagem (StockTurnover) de baixa, ou uma de entrada ou uma mensagem (order) de pedido de compra ou pedido e pagamento.

No caso da mensgem 'Stockturnover', para verificar qual movimento será gerado no RM basta verificar o conteúdo da tag Type no XML da mensagem única . Type = '000' será gerado um movimento de baixa de estoque, type = '001' será gerado um movimento de entrada de estoque.

Já no caso da mensgem 'order', para verificar qual movimento será gerado no RM basta verificar o conteúdo da tag Type no XML da mensagem única . Type = '000' será gerado um movimento de Pedido de pagamento, type = '001' será gerado um movimento de pedido de compra.

Passo 3 - Após a Conciliação de Abastecimento ser finalizadoa no Protheus SigaMNT o usuário deverá acessar o TOTVS Gestão de Estoque, Compras e Faturamento, acessar o movimento gerado (baixa de estoque, entrada de estoque, pedido de compra ou pedido de pagamento) e confrontar os dados do movimento com os dados da mensagem única afim de verificar se os mesmos foram gerados corretamente. Veja imagem abaixo:

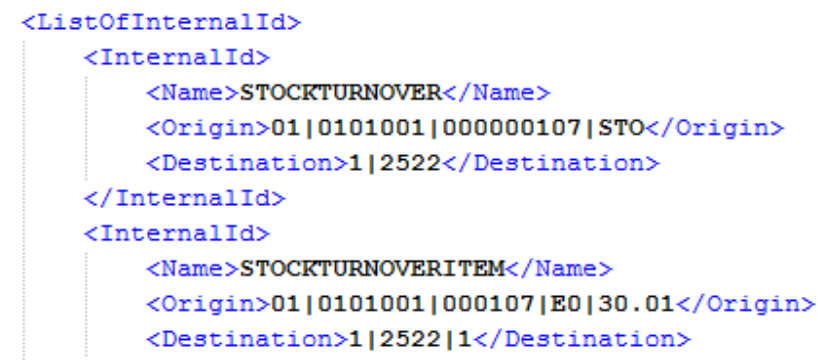

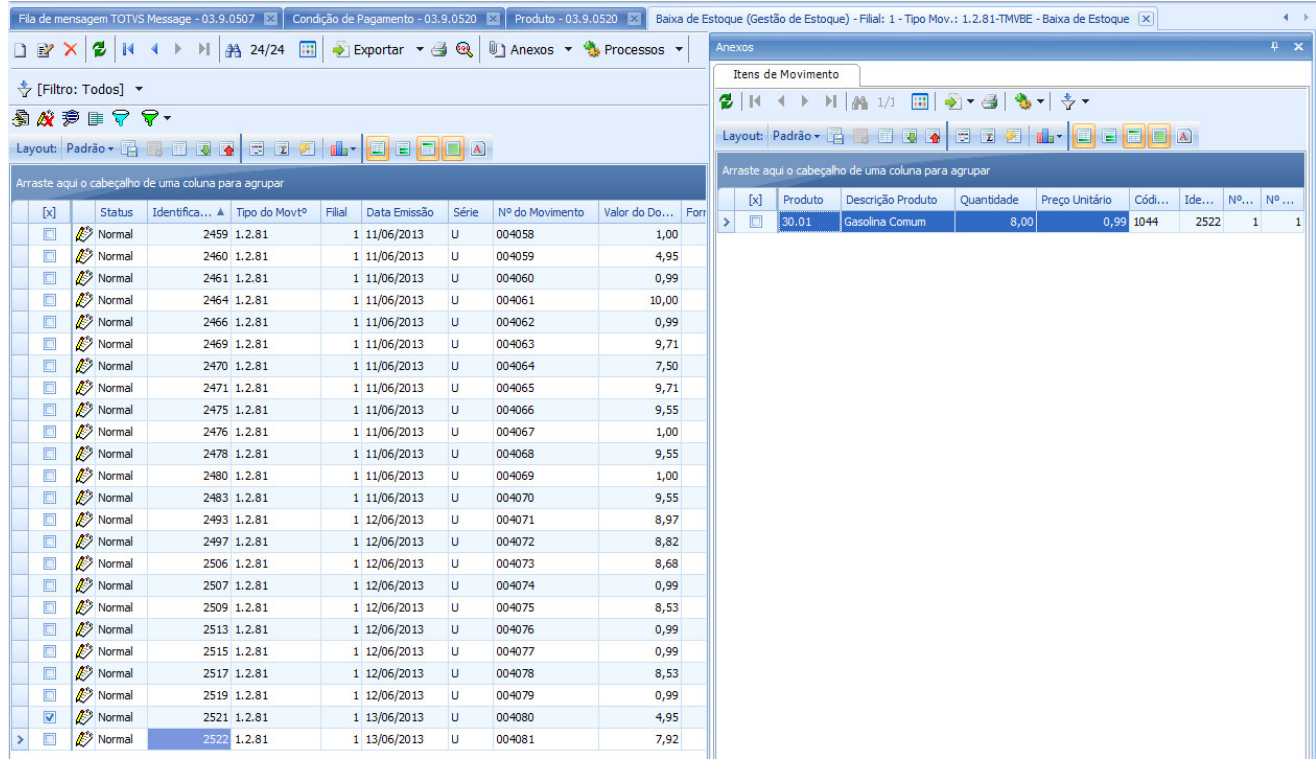

Por fim o usuário deverá verificar o saldo do produto/pneu para constatar a baixa ou a entrada do estoque da quantidade informada no movimento gerado.